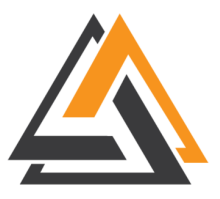

# **Montana High Tech Business Alliance**

# MEMBERSHIP USER GUIDE

Thank you for joining the Montana High Tech Business Alliance. To help you leverage your new membership benefits, we've compiled a user guide to teach you and your team how to do the following:

- Create your [InfoHub](#page-0-0) account
- Manage your [InfoHub](#page-1-0) account
- Set up your Jobs Board [account](#page-9-0)
- Share your news and events with the [Alliance](#page-16-0)

# <span id="page-0-0"></span>1) Creating an InfoHub account

- A. Go to <https://members.mthightech.org/MIC/Create>
- B. Enter your *First Name*, *Last Name*, and your *Email Address*

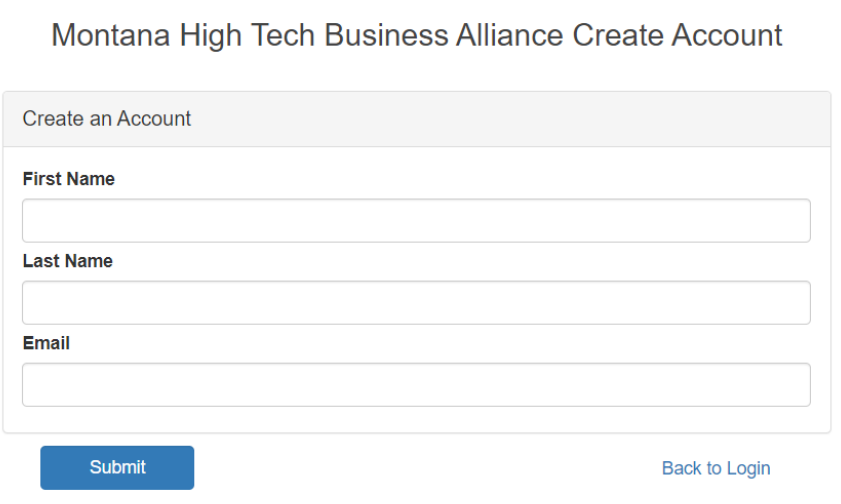

- C. Click *Submit* to create your account
- D. If you see an error, make sure that the email address you entered is what we currently have on file. You cannot create an account without an email address that is in our system. Email director*[at]*mthightech.org to get your email on file.
- E. Check your inbox for an activation email and follow the link inside the email.
- F. Create a new *username* and *password.*
- G. Sign in using the [username](https://montanahightechbusinessalliance.growthzoneapp.com/MIC/Login) and password you created

# <span id="page-1-0"></span>2) Managing your InfoHub account

#### **Topics Covered:**

- 1) Overview
- 2) Upload a Company Logo
- 3) Add/Update Primary Company Contact Information
- 4) Add/Update Team Member Contact Information
- 5) Access Your Billing Information
- 6) Register for MHTBA Events

# 1) **Overview**

Your InfoHub account allows you and your team to register for upcoming Alliance events, update your contact information, and manage your billing.

> A. Select the "My Info" icon on the navigation bar on the left to update your contact information.

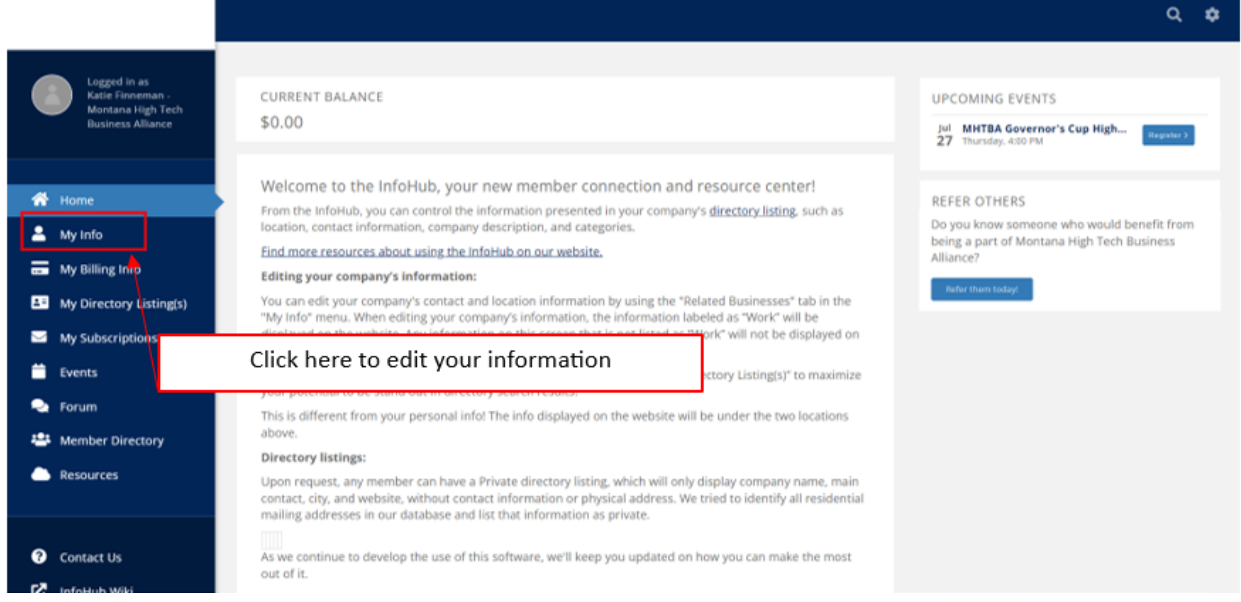

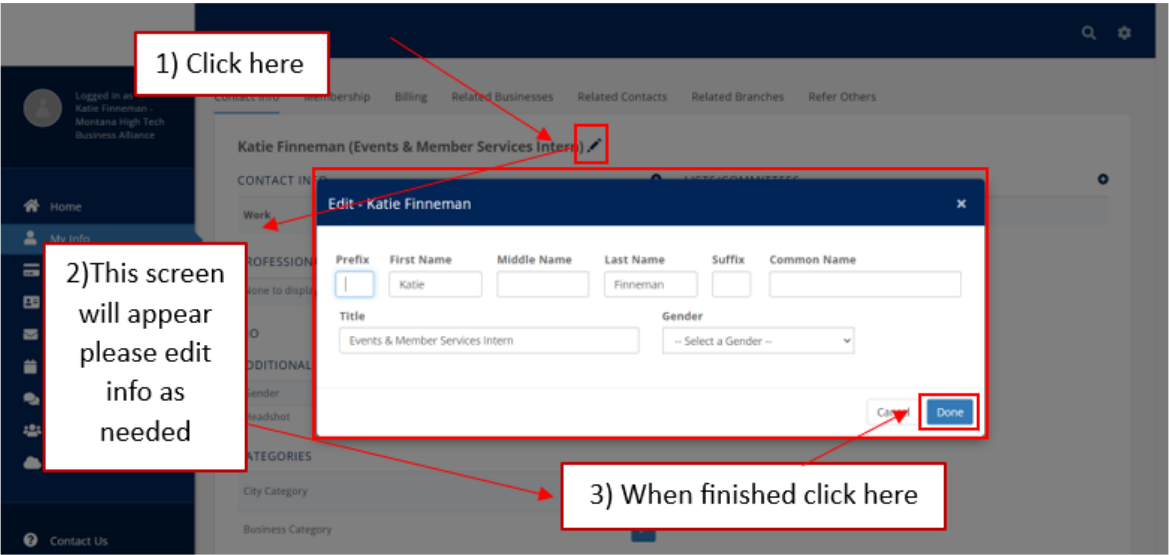

# **2) Upload a Company Logo**

A. Click My Info > Related Businesses tab

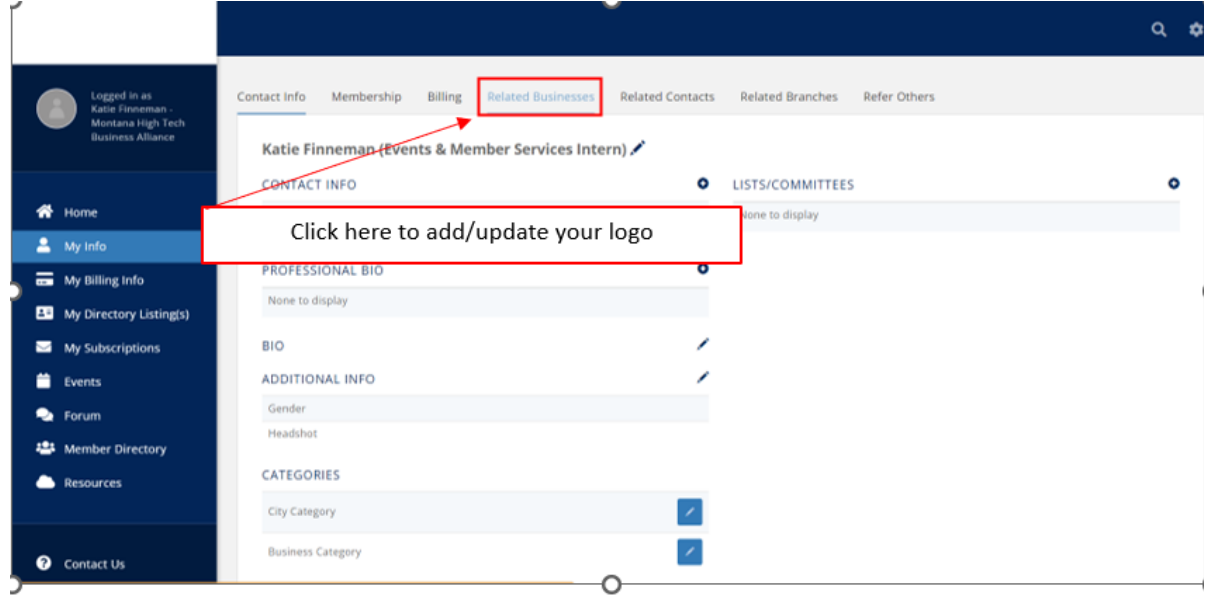

B. Select the gray circle icon located above your company's name

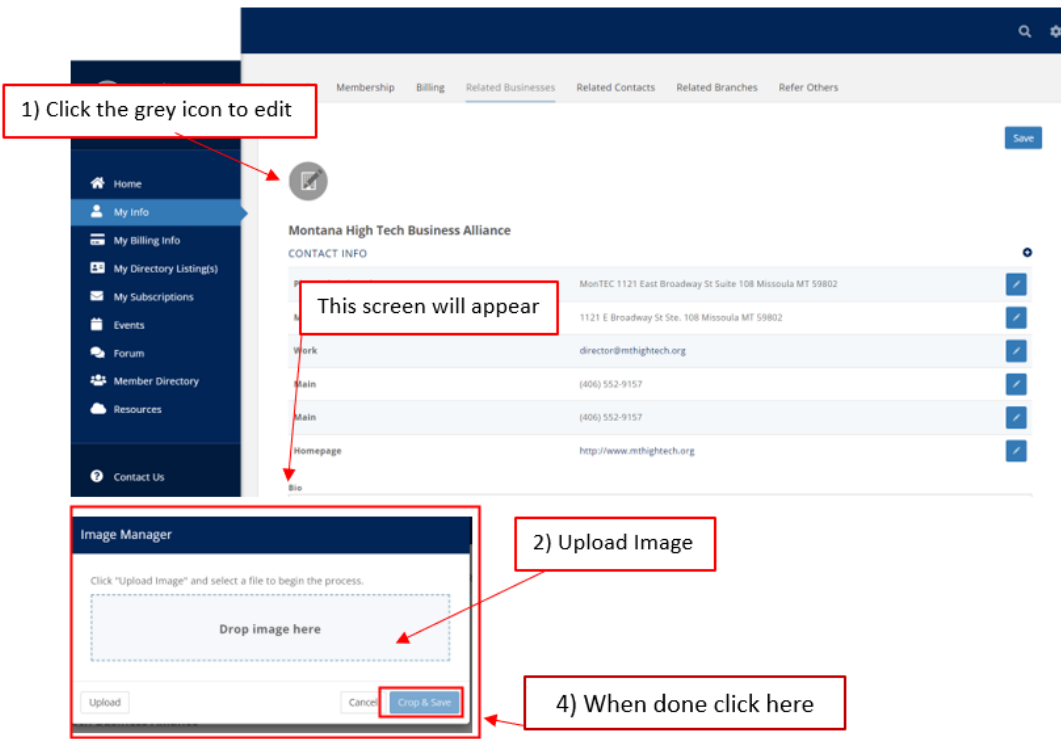

- C. Click on the upload button in left hand corner to upload a photo from your computer of your company's logo
- D. Once you have selected your image it will appear in the "Drop image here" box. Click crop and save to finish.

## **3) Add/Update Primary Company Contact Information**

#### **Contact Information**

A. On the *Related Businesses* tab, select the plus sign to add company contact information such as a phone number, email address, website,

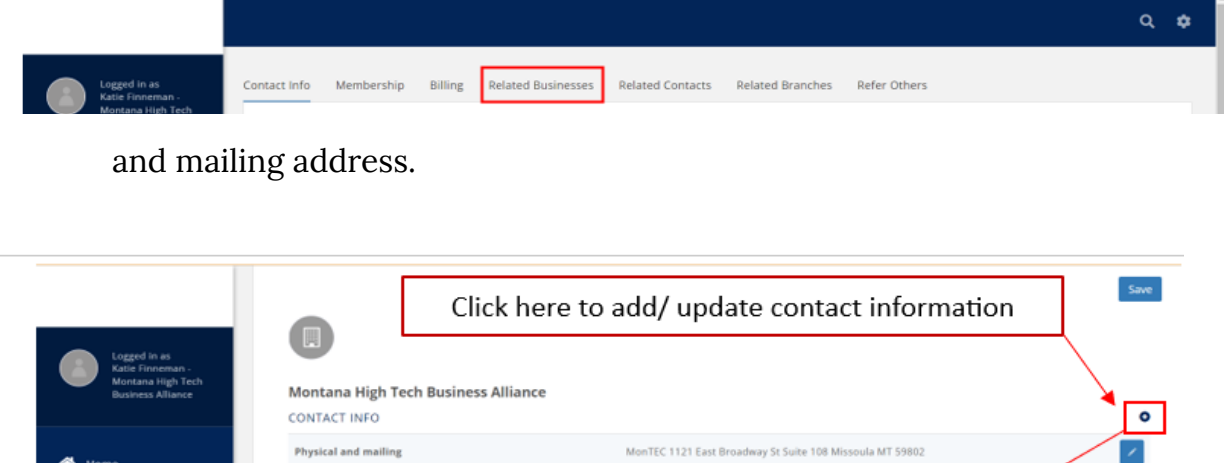

B. Scroll down the *Related Businesses* page to include additional information about your company such as headquarters, number of employees, and a short description to publish in the MHTBA member directory.

## **4) Add/Update Team Member Contact Information**

A. Click the *Related Contacts* tab and select the blue box *Add Contact* to include your team members' contact information

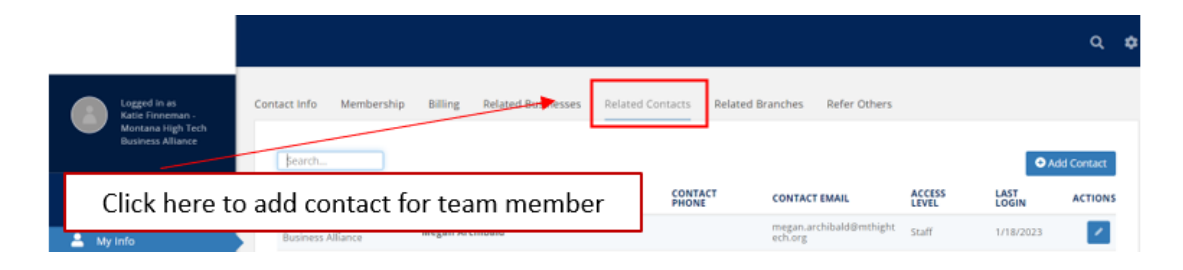

- B. Populate the name, title, and phones/emails/websites boxes with the new contact's information
	- a. Check the *Send Login Information* box if you would like to share your InfoHub account information with the newly added team members.

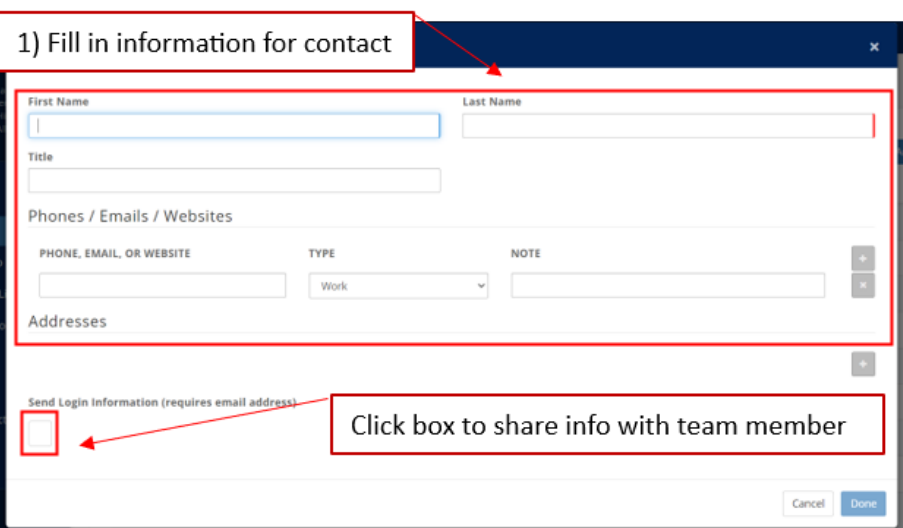

## **5) Access Billing Information**

A. Click on the *My Billing Info* tab on the left hand side of the navigation bar.

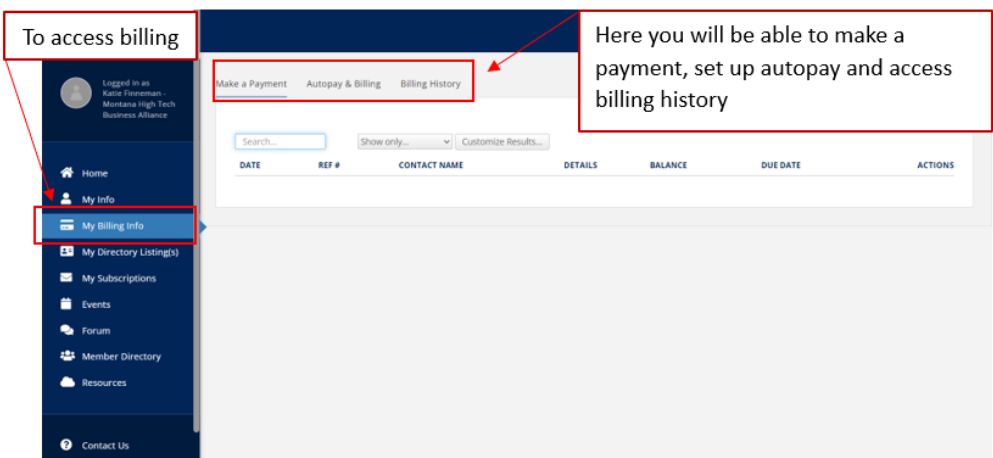

B. Click the tabs on the top to make a payment, set up autopay, or review your account's billing history.

#### **6) Register for MHTBA Events**

A. Click the *Events* tab on the navigation bar.

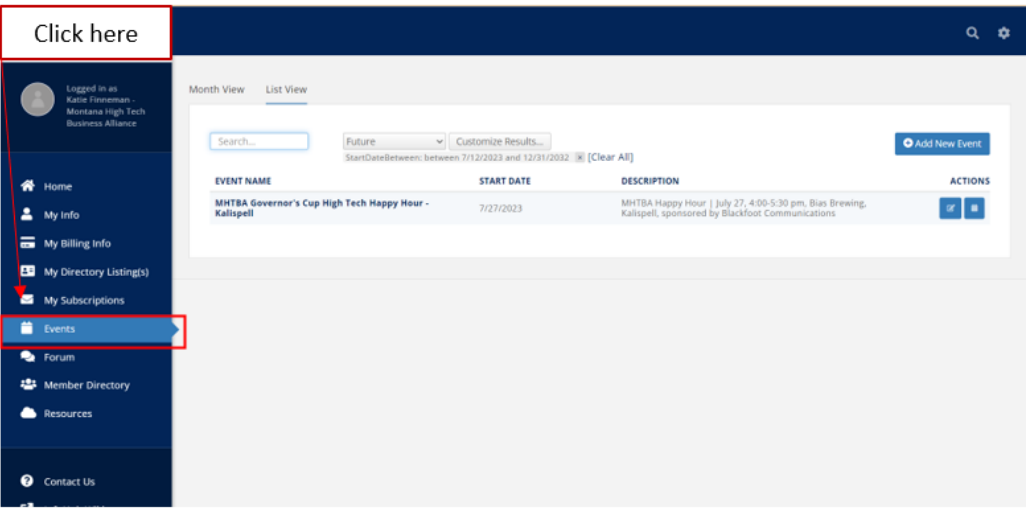

B. Select the event name you would like to attend.

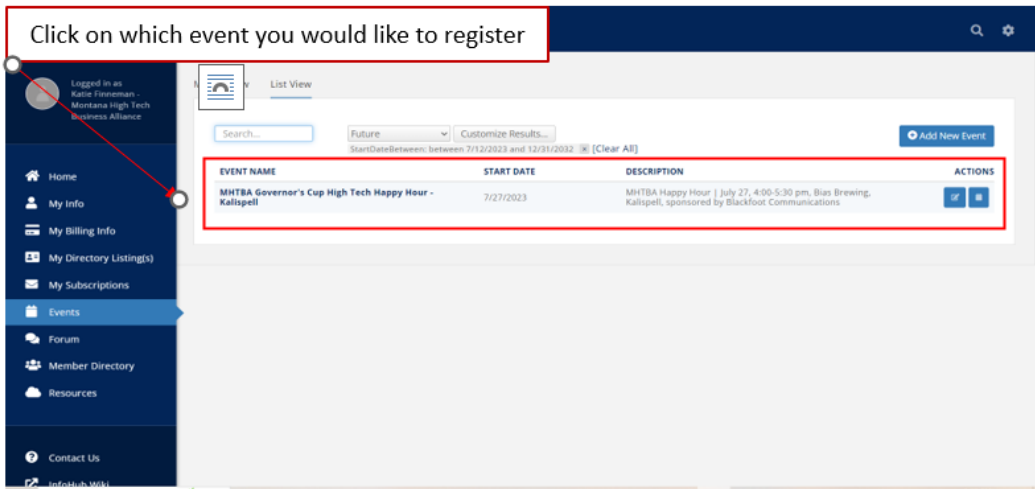

C. Click the blue *register* button.

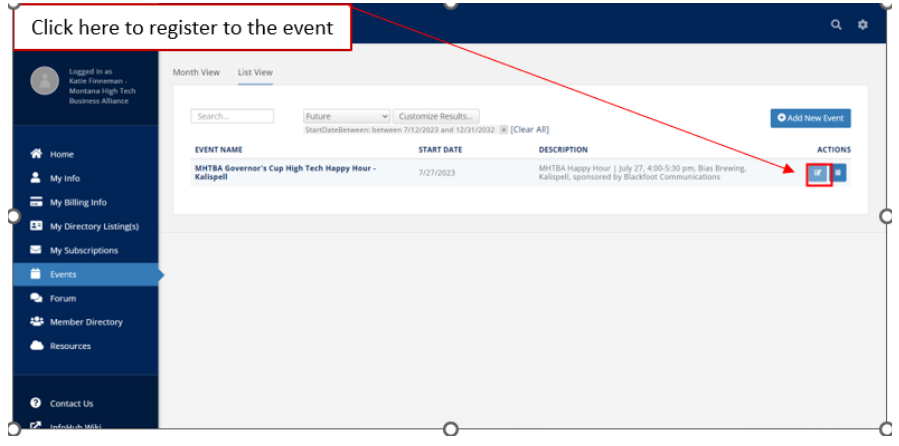

D. Scroll down the event landing page and click the plus sign under the "Quantity" option.

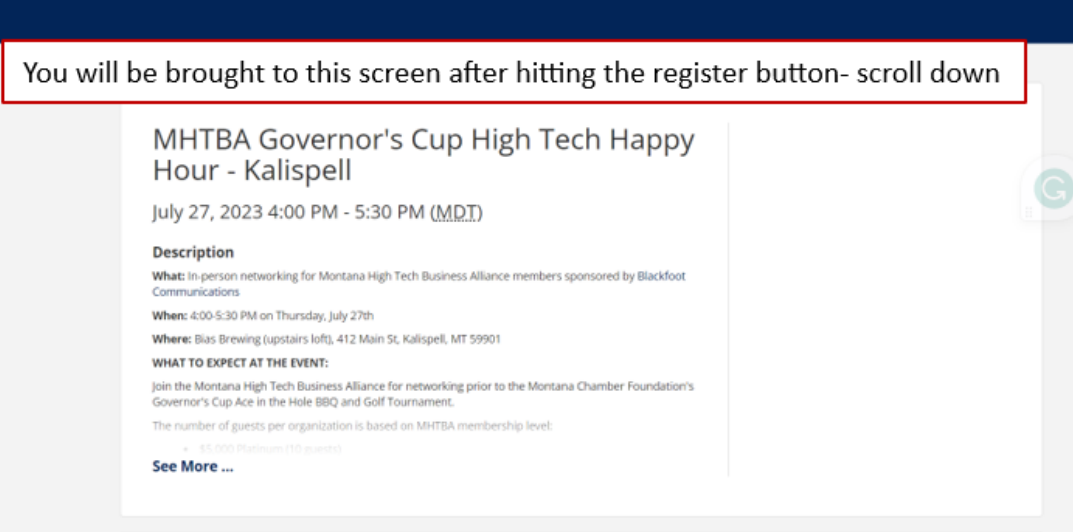

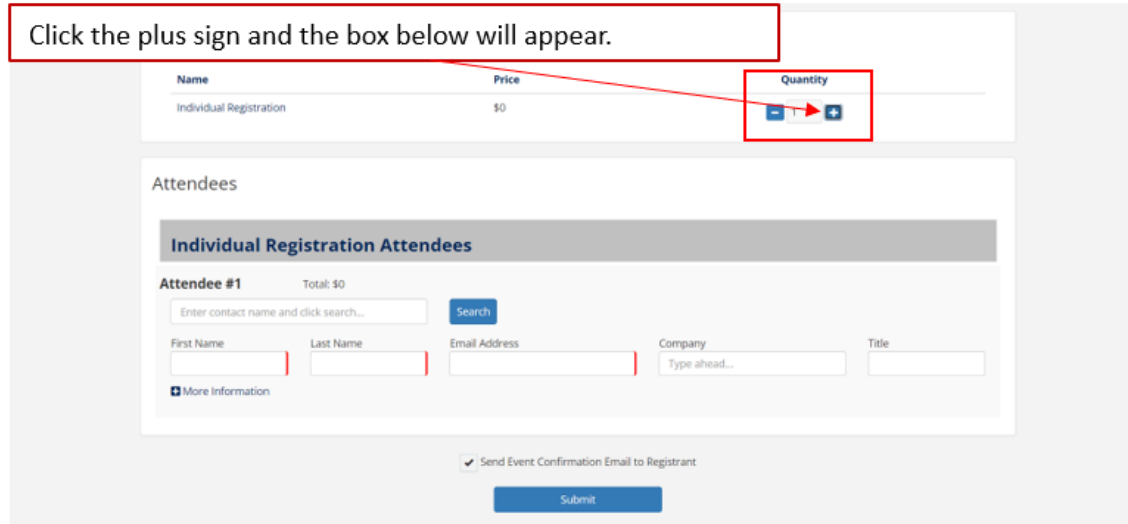

E. Search your name in the *Attendee #1* box or fill in your first name, last name, email address, company, and title boxes manually.

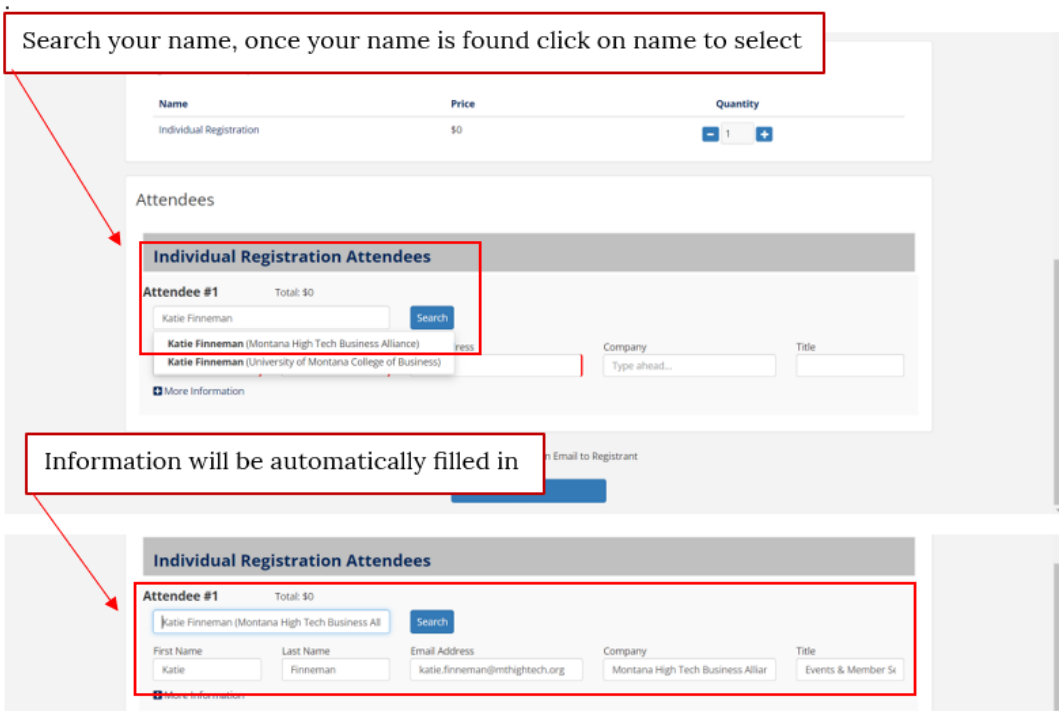

F. Click the blue *Submit* button on the bottom of the page. You will receive an event confirmation email shortly afterward.

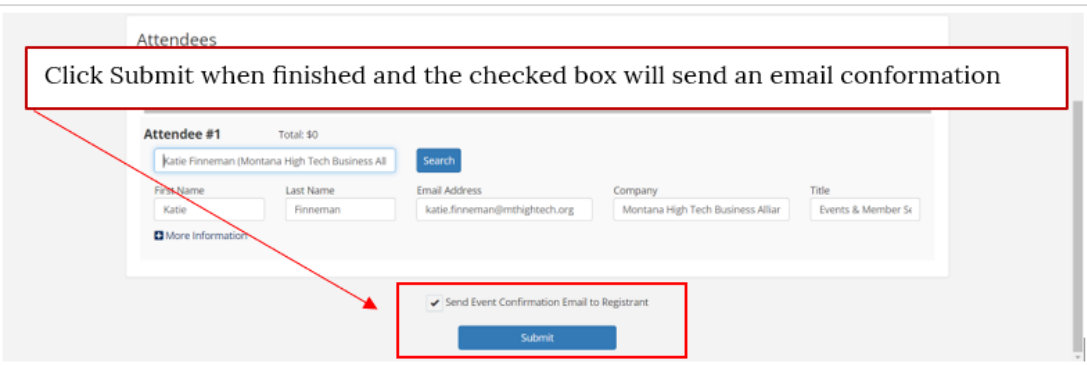

G. For additional event registration assistance, please contact Events & Member Services intern Katie Finneman at [katie.finneman@mthightech.org](mailto:katie.finneman@mthightech.org)

# <span id="page-9-0"></span>3) Setting up your Jobs Board Account

#### **\*Please note - your membership includes:**

- **● Startup:**
	- Four free job board posts per year (\$250 value per post)
- **● Bronze:**
	- Unlimited job board posts
- **● Silver and Above:**
	- Staff-managed job board posts features on website and social media (1 per quarter)

#### **Topics Covered:**

- 1) Overview
- 2) Creating a New Account
- 3) Logging In
- 4) Posting a Job
- 5) Managing Account & Company Info

### **1) Overview**

The Montana High Tech Business Alliance is focused on creating more high-paying jobs in Montana. Our online jobs board supports our members by aiding in the search to find the right candidate for your organization. Members can post unlimited jobs which are then distributed weekly to our 750+ email subscribers. MHTBA staff will approve posts to ensure job listings are accurate and formatted correctly.

## **2) Creating a New Jobs Board Account**

- A) Go to jobs.mthightech.org
- B) Click *Sign Up* in the right corner and select *Employer*

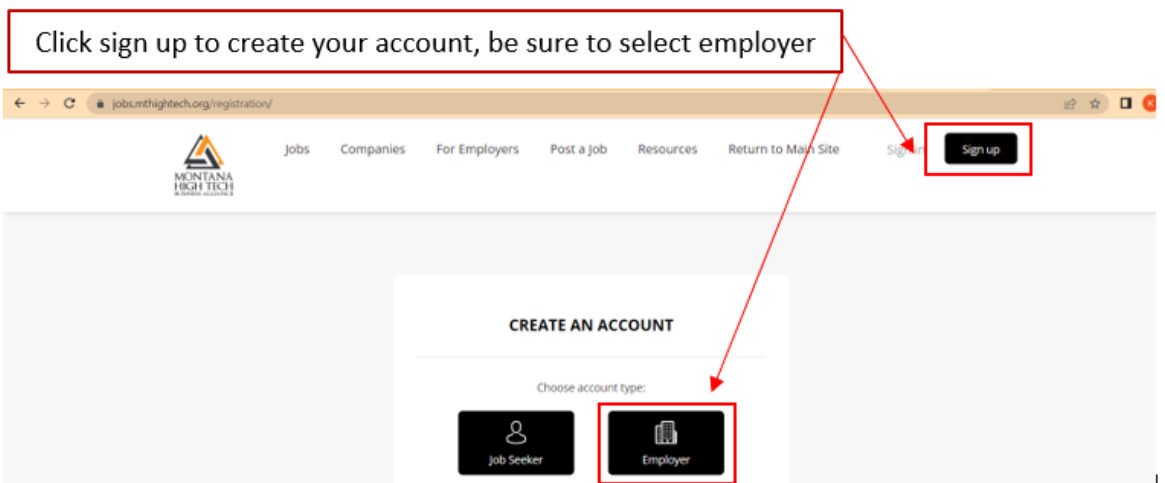

C) Populate fields with your company information. Please note that your account can only have one primary email address due to the Smart Jobs Board software. Email

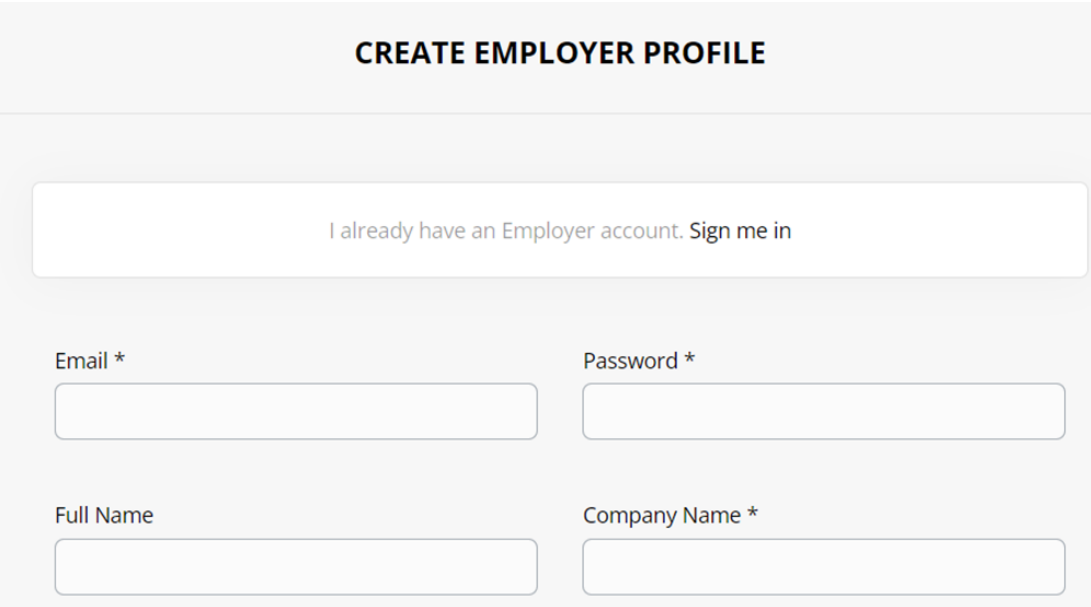

addresses will not be visible to the public.

d) Click register and MHTBA staff will be notified to approve the account.

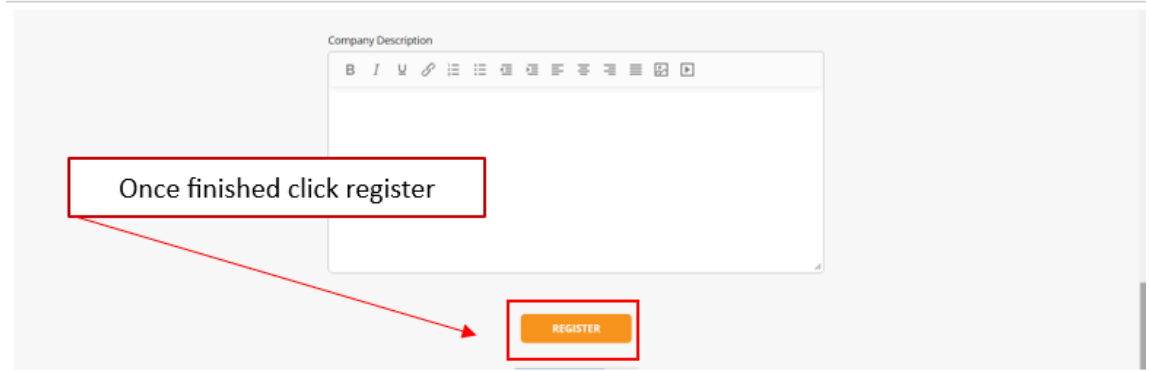

# **3) Posting a Job**

A) Once logged in, navigate to *Job Postings* (this is where you will be able to see all your job postings) and click *post a job* to get started with your first job posting.

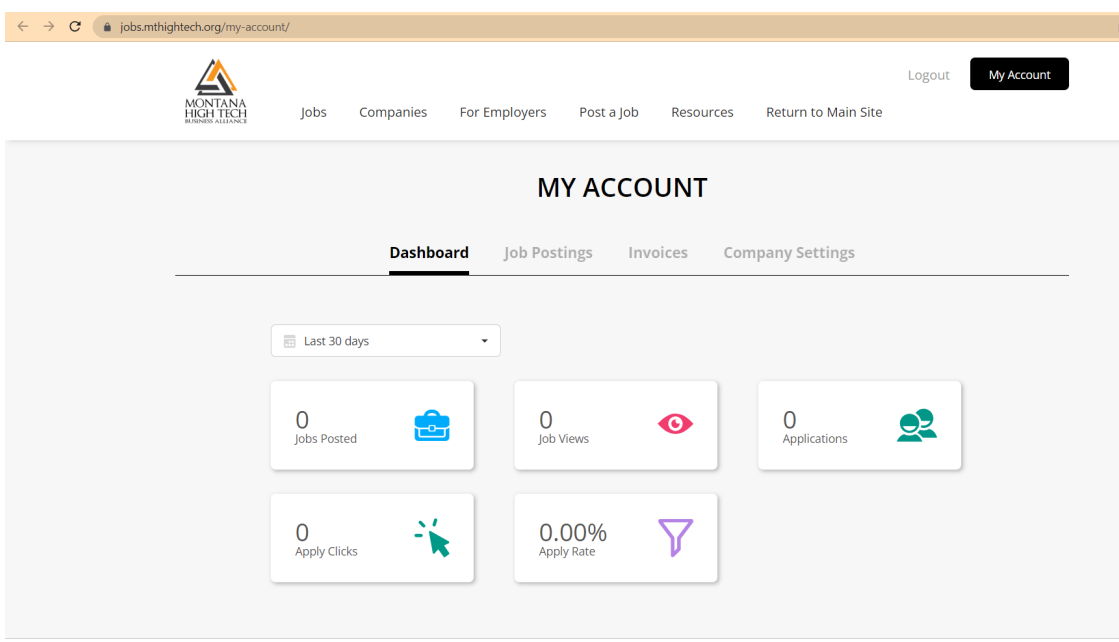

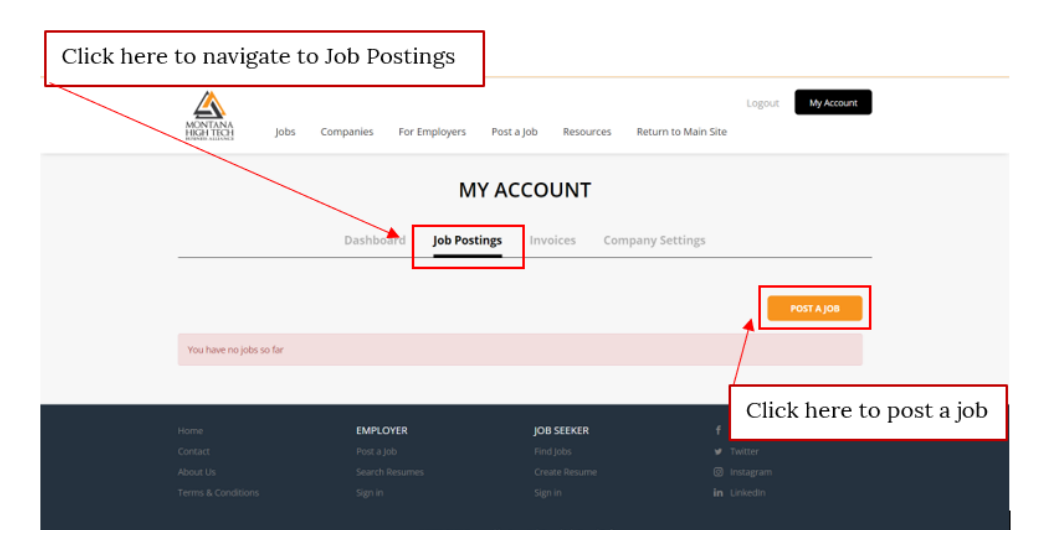

- B) Fill out all relevant fields. If a desired category is missing, please email us at jobs@mthightech.org.
	- i) If there is more than one location available for this job, you may post one location, then duplicate the post with a different location (see 4.C.iv)
	- ii) In the *How to Apply* field, you may enter a URL to direct applications to or enter an email address to receive applications. \*Note, if the URL is flagged as invalid, please include https:// in your URL.

iii) The expiration date is set to 30 days as default which is also the maximum. If unfilled after 30 days, please duplicate and repost the job (for duplicating see 4.C.iv)

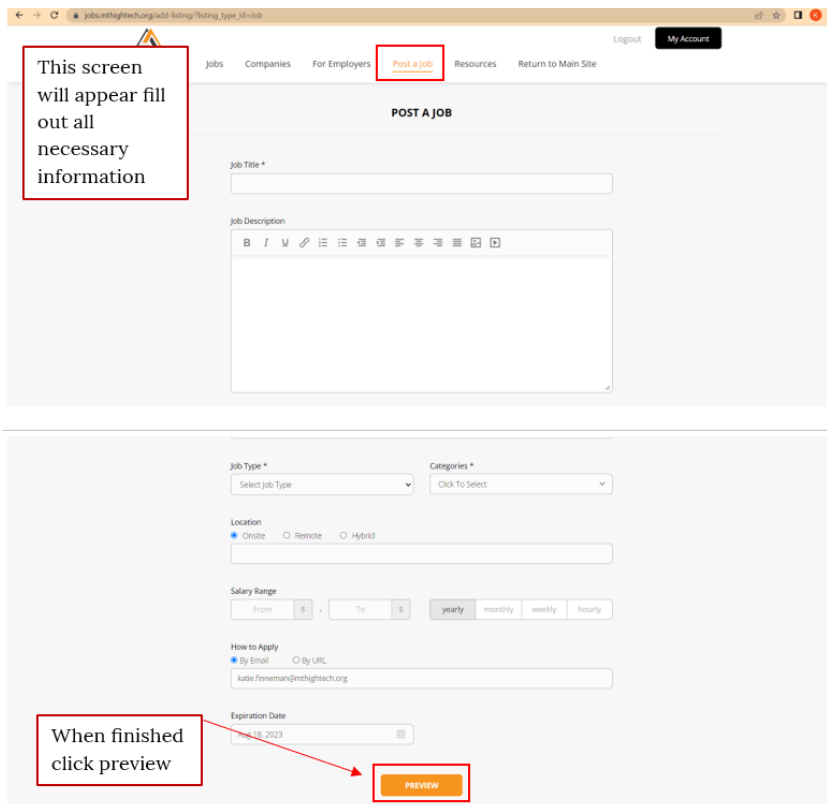

C) Click *Preview* to review your job and edit as needed.

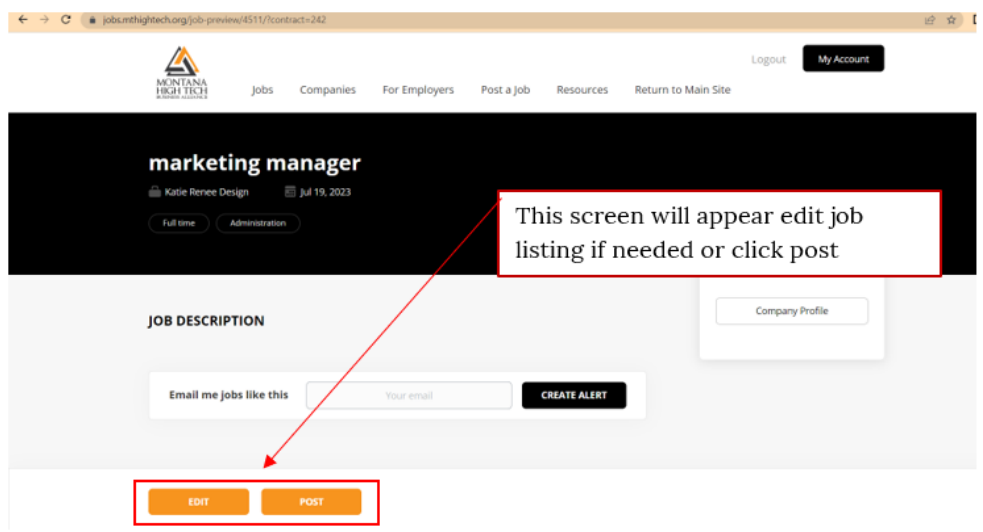

D) When ready, click *Post*. Your job will then be live on the portal following MHTBA staff approval.

### **4) Managing Account & Company Details**

#### A) **Company details**

i) Once logged in to your account, click *Company Settings.*

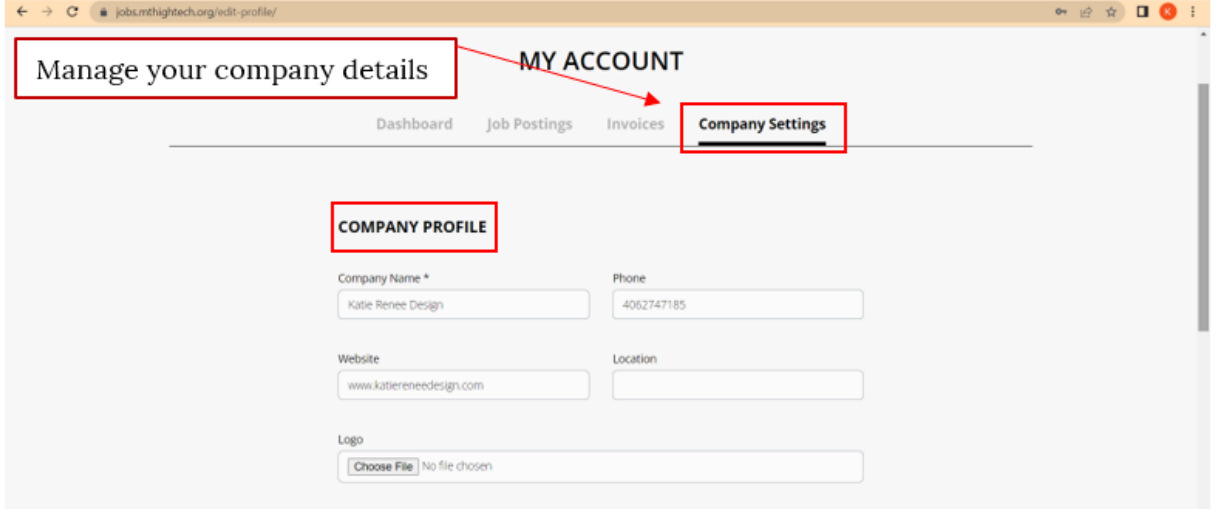

ii) Change, edit, or refine fields as necessary.

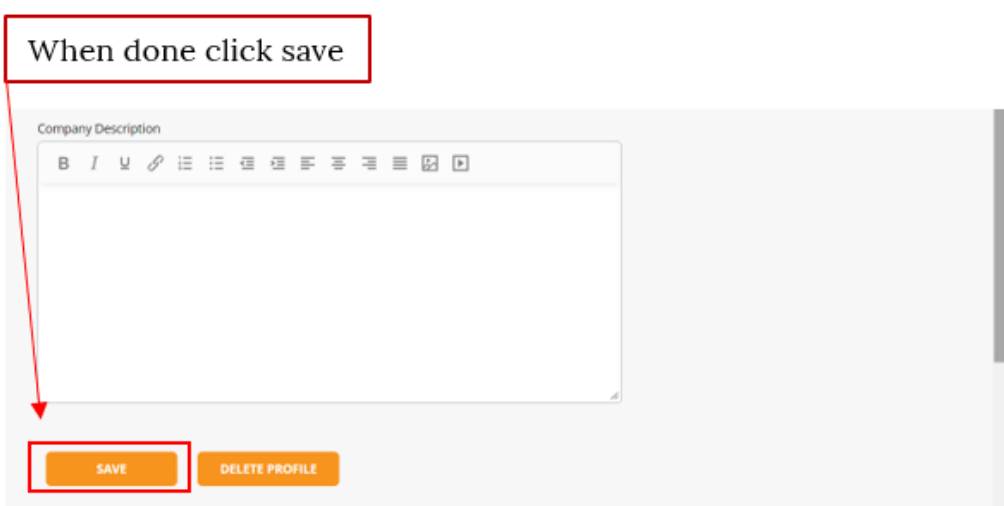

#### B) **Managing jobs**

i) From the dashboard click *Job Postings.*

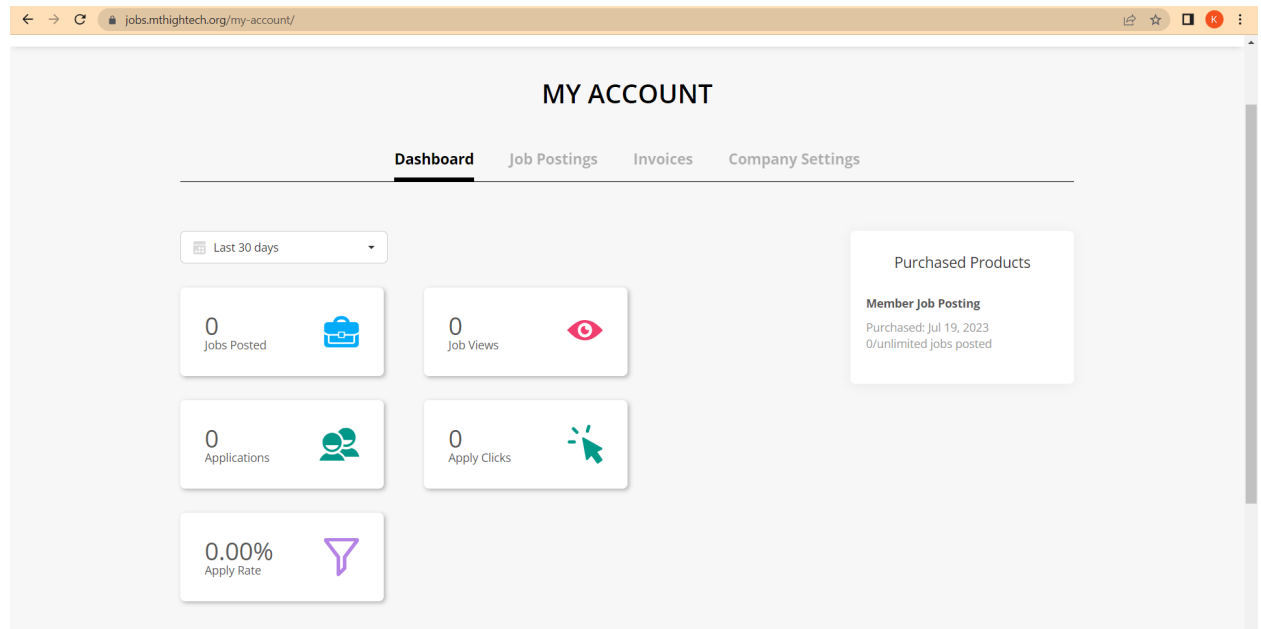

ii) Here you will be able to see each job post and its status. If you would like to hide or show a job, click activate/deactivate on the post. You will also have the option to delete a post. If you will need to post the same job again (often the case for seasonal or intern jobs), do not delete the job. Instead duplicate the deactivated job when you are ready to repost (see 4.C.iv).

- iii) If a position is filled, please deactivate the job post.
- iv) **Duplicating a Job:** Often members have more than one location, both searching for the same position or will need to repost a past job. In this case please select the job post, click duplicate, and change fields as necessary.

If you run into difficulty or have questions, please contact us at [jobs@mthightech.org](mailto:jobs@mthightech.org).

# <span id="page-16-0"></span>4) Share your news and events with the Alliance

Email our Communications Coordinator Melissa Paulsen at [melissa.paulsen@mthightech.org](mailto:melissa.paulsen@mthightech.org) to take advantage of the following member benefits:

#### A. **Add teammembers to the MHTBA email list**

Stay connected to the latest high-tech and manufacturing news, jobs, and events in Montana. Our monthly newsletter features timely member news, original content, and information about upcoming events.

#### B. **Publish company news**

If you are a member company with some great news to share or an event you want to promote, please contact Communications Coordinator Melissa Paulsen [melissa.paulsen@mthightech.org](mailto:melissa.paulsen@mthightech.org). News and events will be shared via social media and in our [biweekly](https://us8.campaign-archive.com/home/?id=5958182cfb&u=dba571398a7d26ef041dece4b) [newsletter.](https://us8.campaign-archive.com/home/?id=5958182cfb&u=dba571398a7d26ef041dece4b)